Fitting Instructions

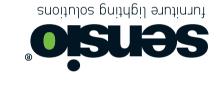

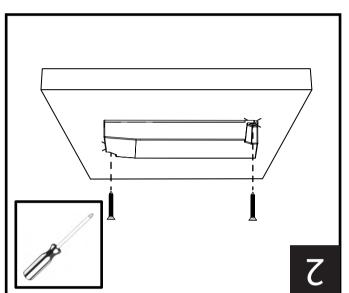

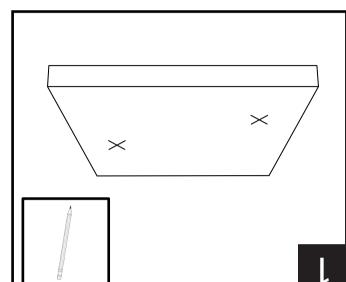

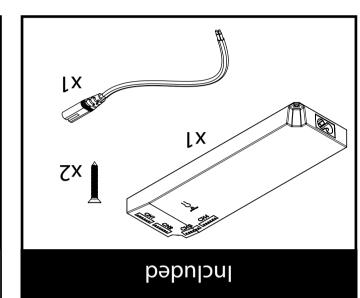

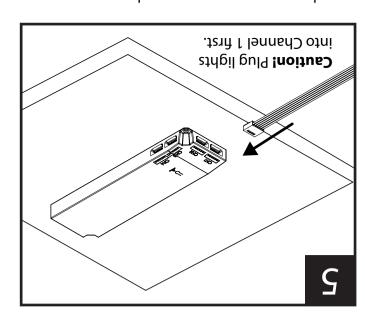

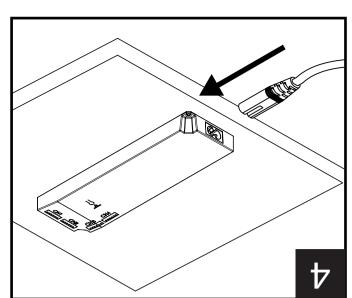

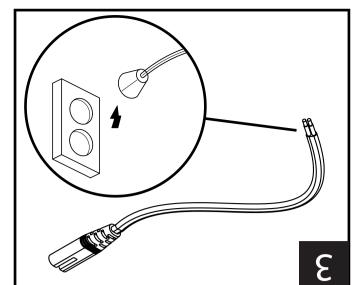

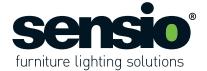

# User Instructions

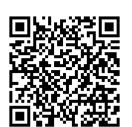

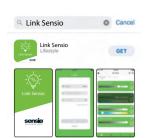

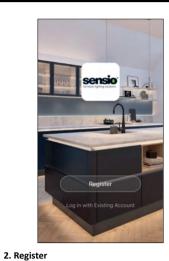

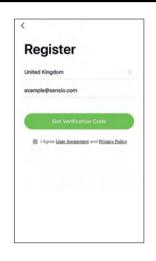

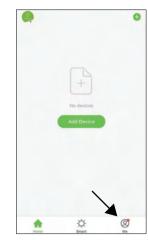

3. Creating a Home

From the Home page press the icon at the bottom right of the page to access the Me page.

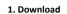

Scan the QR code to download the Link Sensio App. Alternatively, the app can be downloaded from the App Store or Google Play store by searching for 'Link Sensio'.

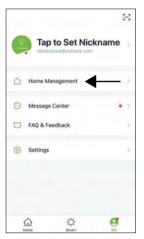

From the Me page press the Home Management tab.

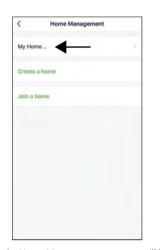

From the Home Management page you will be able to edit, create or join a home. A home is already created when you log in to the app so press My Home to add your details.

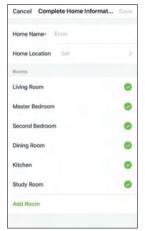

You will now be able to set a house name and location, as well as choosing what rooms you have in your home.

Follow the on-screen instructions to register an account. Once registered please log in.

Please note: Setting up a home is not essential, but it is a great way to keep you devices organised.

Welcome Home

Set your home location for more informa.

All Devices

Living Room Master Bedroc ....

No devices

Add Device

Smart Ma

#### 4. Adding Devices

From the Home page, press the 'Add Devices' button or the plus icon at the top right of the page.

Please note: The number of Smart Drivers that can connect to the app is unlimited.

V5 - Page 2

Sensio Lighting Ltd, Speedwell Road, Castleford, West Yorkshire, United Kingdom, WF10 5PY EU Representative: Sensio d.o.o, Cesta VI/5, 3320, Velenje, Slovenia

Tel: +44 (0) 1977 522 020

www.sensio.co.uk

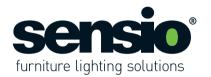

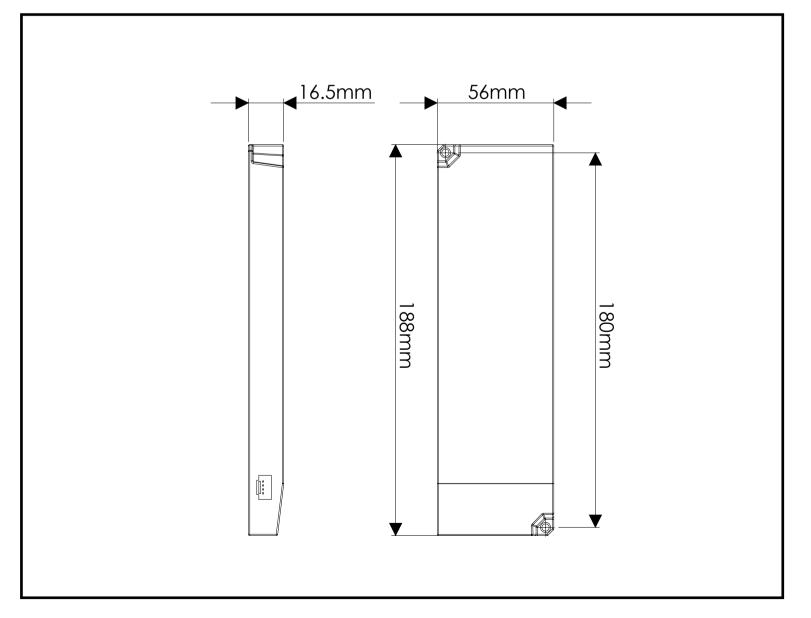

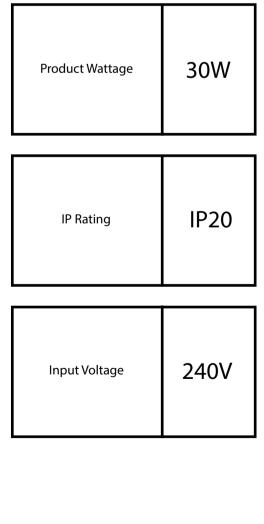

#### TJJ8DA - Yevird Jrieme - RGBCCT

#### 2E402295, SE405595P

Clear Cache

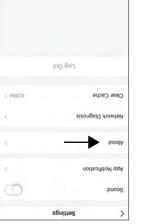

the Clear Cache tab to do this. you clear the cache on a regular basis. Press To maintain fast operating speed we advise that

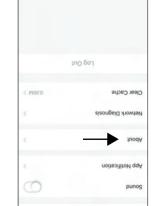

2E402295, SE405595P

Titan - Smart Driver - RGBCCT

Sensio Lighting Ltd, Speedwell Road, Castleford, West Yorkshire, United Kingdom, WF10 5PY

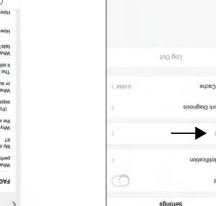

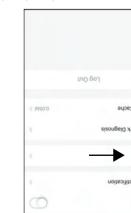

at the bottom right of the page. been experiencing press the Report Issue icon If you wish to report any problems you have

bress the blue link.

Tel: +44 (0) 1977 522 020

**忌 BOH2 C€** 

- Do not overload the LED Driver. with an adequate max wattage. - Please ensure you use an appropriate driver

dis-colour or damage the finish.

to cleaning.

**MAINTENANCE** and electronic waste.

EQUIPMENT (WEEE)

SAFETY WARNINGS:

:TNATAO9MI

WARNING:

rooms.

WASTE ELECTRICAL & ELECTRONIC

dictated in these instructions. way or installed in any other way than - These products must not be modified in any

wiring regulations (BS7671).

place for future reference.

Keep out of moisture and use only in dry - This product is for indoor use only. unsafe and will void the products warranty. - Any modifications may render the product

carried out in accordance with current IEE electrician. All electrical Installation must be We recommend that you consult a qualified

proceeding. Keep these instructions in a safe Read these instructions carefully before

- Do not use harsh chemical solvents, this may - Wipe over with a cloth periodically.

- Ensure that the power is disconnected prior

collection point for the recycling of electrical should be handed over to the applicable not be treated as household waste. Instead it wheelie bin, indicates that this product may accompanying document, the crossed out The symbol on the product and/or

2.4GHz only. For more information about this,

button. Please note that the app runs on Enter your WiFi details and press the 'Next'

ZHOD.S. S.

Select 2.4 GHz Wi-Fi Network and

www.sensio.co.uk

the Sensio app and check that it says 'EZ Mode' Once the lights are flashing quickly, return to

in the top right corner of the screen.

further 3.5 times until they begin to flash quickly. If they do not, turn the lighs off for 30 seconds and rapidly (approximately on/off once per second). If the lights are flashing slowly, flick the switch a between each flick of the switch. After approximately 10 seconds, the lights should begin to flash At this stage you will need switch the Smart Driver off and on four times, pausing for 2-4 seconds

EU Representative: Sensio d.o.o, Cesta VI/5, 3320, Velenje, Slovenia

If you do not have access to the Smart

EU Representative: Sensio d.o.o, Cesta VI/5, 3320, Velenje, Slovenia

4.1 Adding Devices Manually

in your property, please turn the lights on by flicking the switch on the wall.

From the Add Device page, press the lighting icon at the top left of the page.

Important: Turn the driver on at the beginning of this stage. If the driver has already been installed

Sensio Lighting Ltd, Speedwell Road, Castleford, West Yorkshire, United Kingdom, WF10 5PY

and then wait 10 seconds until the lights begin to flash rapidly (approximately on/off once per At this stage you will need to press the 'Wifi pairing' button on the top of the smart driver 4 times λO

dnickly. second). If the lights are flashing slowly, press the button a further 4 times until they begin to flash

If you have access to the Smart Driver

Devices can be added manually or via the Auto Scan feature.

furniture lighting solutions

15 - Page 14

pressing the About tab.

bolicy and user agreement can be accessed by

Information about the app such as the privacy

 $\textbf{Important:} \ \textbf{Ensure that a light is plugged into Channel 1 when adding a device.}$ 

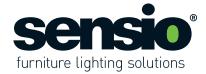

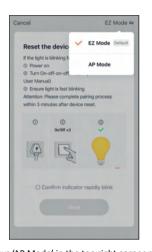

If it says 'AP Mode' in the top right corner press on it to open the drop down menu and then select 'EZ Mode'.

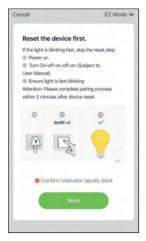

Once you have confirmed that the page is set to EZ Mode press to confirm that the lights are flashing quickly and proceed to press the 'Next' button

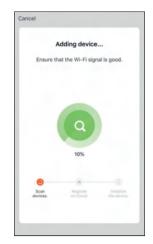

The Smart Driver will connect to the App. If the Smart Driver does not connect, please follow the on-screen instructions to retry, or visit the device pairing FAQs.

Once connected, you have the option to assign the Smart Driver to a room and you can also edit the name of the Smart Driver by pressing the pencil icon next to it. **Caution:** If you are planning to connect your smart driver to a smart device for voice commands, we do not advise changing the Smart Driver name. Instead we recommend that you change the driver

name in the Alexa or Google Home App. For more information see pages 9 and 12.

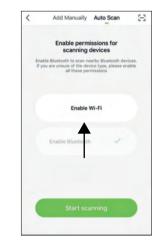

Before you can start scanning for devices you need to enable WiFi first by pressing the 'Enable WiFi' button in the centre of the page.

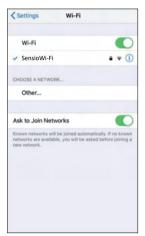

This will take you out of the App and into your devices settings. Choose your network from the list and then return to the Link Sensio App and press the 'Start Scanning' button at the bottom of the

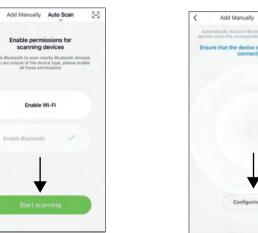

At this stage you may need to configure your WiFi by pressing the 'Configure WiFi' button at the bottom of the page.

V5 - Page 4

4.2 Auto Scanning for Devices

should switch the Smart Driver on.

From the Add Device page, press the Auto-Scan

tab at the top of the page. At this stage you

Sensio Lighting Ltd, Speedwell Road, Castleford, West Yorkshire, United Kingdom, WF10 5PY EU Representative: Sensio d.o.o, Cesta VI/5, 3320, Velenje, Slovenia

Tel: +44 (0) 1977 522 020

www.sensio.co.uk

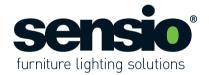

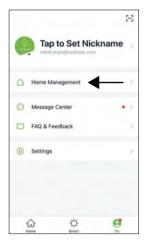

**20. Home Management**From the Me page press the Home Management tab

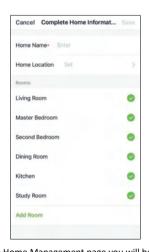

In the Home Management page you will be able to edit, create or join a home, as well as choosing what rooms you wish to have in your home.

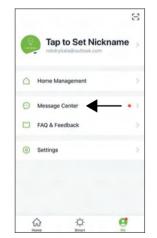

**21.** Message Centre From the Me page press the Message Centre tab.

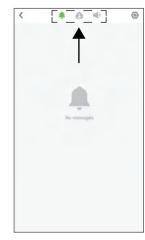

On the Message Centre page you can access any notifications, messages and bulletins by flicking between three icons at the top centre of the page.

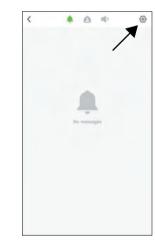

To access the notification settings press the cog icon at the top right of the screen.

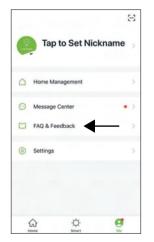

22. FAQ & Feedback
From the Me page press the FAQ & Feedback
tab

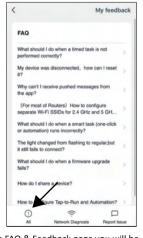

On the FAQ & Feedback page you will be presented with a list of the most common FAQ's. To access more specific FAQ's press the All icon at the bottom left of the page.

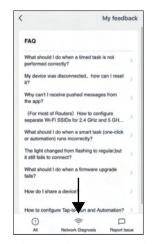

If you are having trouble connecting to the network press the Network Diagnosis icon at the bottom centre of the page to perform a diagnosis

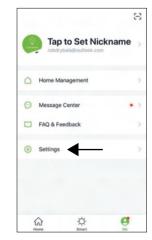

**23. Settings**From the Me page press the Settings tab.

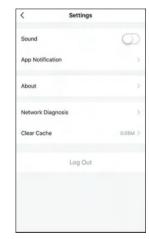

On the Settings page you can turn off the sound, as well as accessing the App Notification and Network Diagnosis pages that have already been mentioned in stages 4 and 5.

#### Titan - Smart Driver - RGBCCT

furniture lighting solutions 2E402295, SE405595P

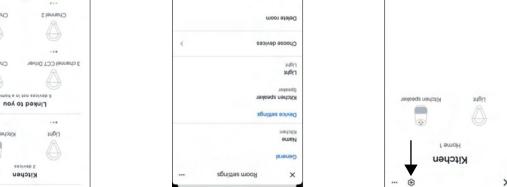

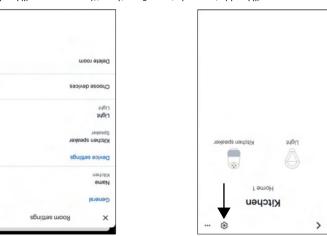

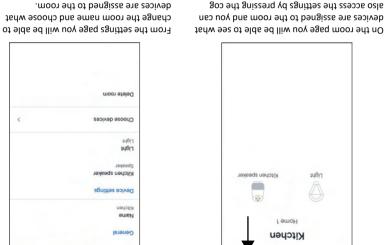

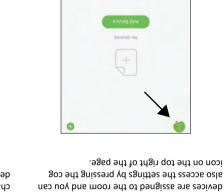

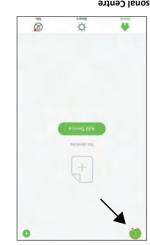

left of the screen to access the Personal Centre. From the Home page press the icon at the top 18. Personal Centre

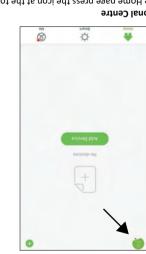

accessing or modifying your account

EU Representative: Sensio d.o.o, Cesta VIV5, 3320, Velenje, Slovenia

bottom right of the page to access the Me From the Home page press the icon at the

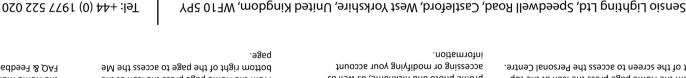

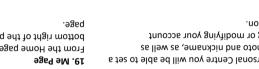

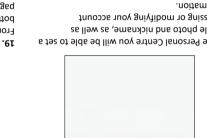

In the Personal Centre you will be able to set a

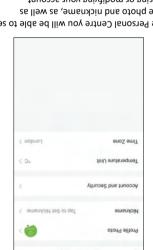

profile photo and nickname, as well as

Titan - Smart Driver - RGBCCT

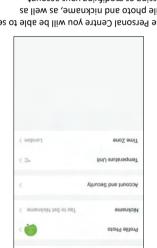

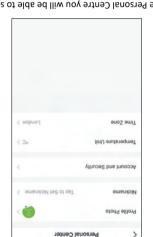

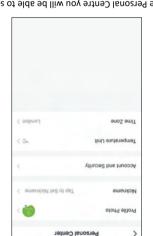

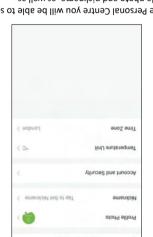

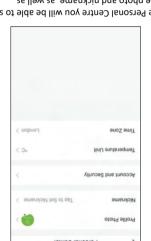

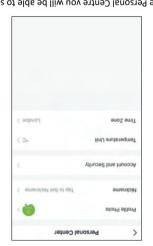

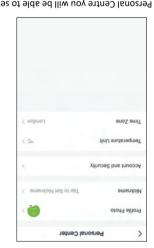

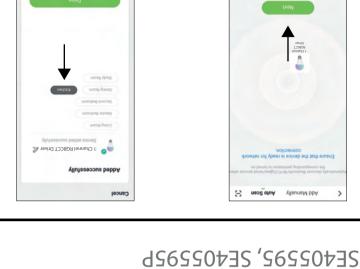

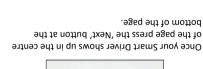

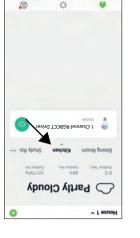

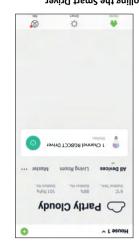

the 'Confirm' button. box. Once you have entered your details press For more information press the upper yellow Please note that the app runs on 2.4GHz only.

Enter Wi-Fi Password

furniture lighting solutions

commands above to control your lighting.

devices you will be able to use the voice

17. Google Home - Voice Commands

Once you have successfully set up all of your

Ok Google, set Kitchen lights to preset colour Ok Google, brighten/dim kitchen lights Ok Google, set kitchen lights to 50 percent Ok Google, turn on/off kitchen lights Voice commands by room name...

the Alexa App, not the Link-Sensio App. Ok Google, set Driver Name to preset colour Ok Google, brighten/dim Driver Name Ok Google, set Driver Name 1 to 50 percent Ok Google, turn on/off Driver Name Voice commands by Smart Driver name.

visible. To edit one press on the room title.

15. Google Home - Editing a room

From the Home page all of your rooms will be

L amoH

V5 - Page 12

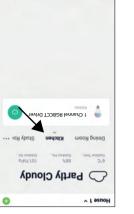

assigned to. In the example above the Smart Driver has been assigned to the kitchen, so it appears page under the 'All Devices' tab. The Smart Driver will also be displayed under any rooms it has been Once your Smart Driver has been successfully connected to the App it will be displayed on the Home 5. Controlling the Smart Driver

button on the function you wish to switch to. Important: To switch between the CCT and RGBWW functions you will need to press the on/off CCT (tuneable white) functionality and the lower box is for RGBWW (RGB + White) functionality. On the Smart Driver Control Menu page all of the control options are displayed. The upper box is for

RGBWW function on/off

CCT function on/off

www.sensio.co.uk

www.sensio.co.uk

FAQ & Feedback page and also the Settings.

the Home Management tab, Message Centre,

From the Me page you will be able to access

ENQ & Feedback

them and selecting a room. Alternatively, you add the devices to a room by following stage 15.

16. Google Home - Adding a dditional smart drivers

Home page under the heading 'Linked to you'. You can add the new devices to a room by pressing on

If you add any additional Smart Drivers to the Link Sensio App, they will appear automatically on the

Tap to Set Nickname

Smart Driver box to access the Control Menu.

of the Smart Driver tab, or you can press the

Driver on/off using the power icon at the side

From the home page you can turn the Smart

Partly Cloudy

name in the Alexa or Google Home App. For more information see pages 9 and 12.

name of the Smart Driver by pressing the pencil icon next to it.

do not advise changing the Smart Driver name. Instead we recommend that you change the driver

Caution: If you are planning to connect your smart driver to a smart device for voice commands, we

Once connected, you have the option to assign the Smart Driver to a room and you can also edit the

under the 'Kitchen' tab.

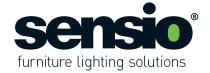

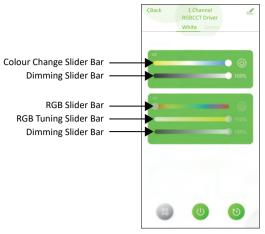

The diagram above explains how the control slider bars work for each function. **Please note:** The RGB tuning slider bar mixes the RGB colour with different shades of white.

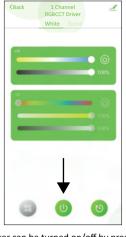

The Driver can be turned on/off by pressing the power button located at the bottom centre of the page

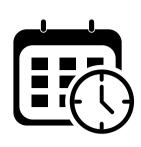

**5.1 Lighting Schedules**Schedules are a great way to automate your lights so they switch on and off automatically throughout the day and week.

Schedule 2

08 09 10

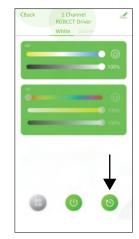

From the Control Page, the Schedule Overview page can be accessed by pressing the clock icon at the bottom right of the page.

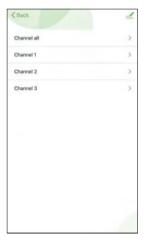

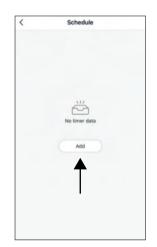

On the Schedule Overview page you can create a schedule for each channel (light) individually, or you can create a schedule for all of the channels (lights) as a group. Simply press on the option that you want to create a schedule for. Once you have selected an option, press the 'Add' button to configure a new schedule.

Please note: Any saved schedules can be edited here.

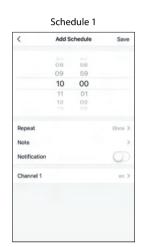

Select the settings you want to configure your schedule. In the example above two schedules have been created. Schedule 1 has been configured so that the lights plugged into Channel 1 turn on at 10:00 and Schedule 2 has been configured so that the lights plugged into Channel 1 turn off at 10:30.

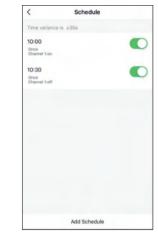

Both schedules will now appear on the Schedule Overview page and can switched on/off using the slider buttons.

V5 - Page 6

Sensio Lighting Ltd, Speedwell Road, Castleford, West Yorkshire, United Kingdom, WF10 5PY EU Representative: Sensio d.o.o, Cesta VI/5, 3320, Velenje, Slovenia

Tel: +44 (0) 1977 522 020

www.sensio.co.uk

ROOMS

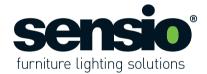

### Titan - Smart Driver - RGBCCT SE405595, SE405595P

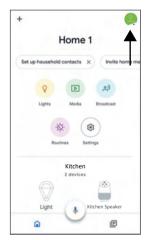

**14. Google Home - Creating a new room** From the Home page press the account icon at the top right of the screen.

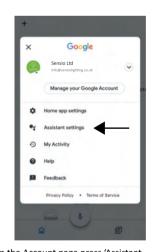

From the Account page press 'Assistant settings'.

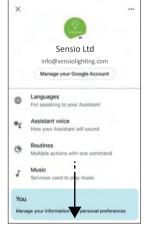

From the settings menu scroll down the page and select 'Home control'.

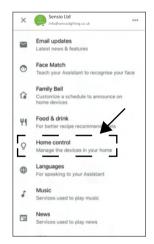

From the Home Control menu scroll sideways

< Home control

Channel 2

Channel 4 Channel 5

to the 'Rooms' tab.

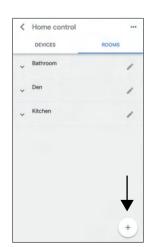

From the Rooms tab press the plus icon at the bottom right of the page.

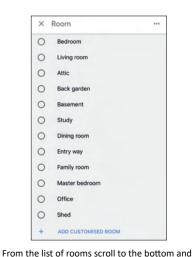

select 'ADD CUSTOMISED ROOM'.

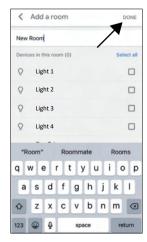

Enter the room name and press 'Done' in the top right corner to save it.

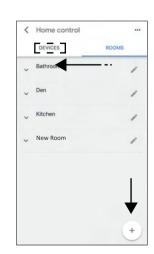

After you have saved the room scroll across sideways to the 'Devices' tab.

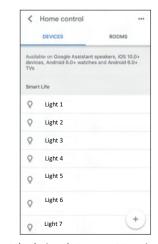

Select the devices that you want to assign to the room by pressing them.

Note: You can only select one device at a time.

#### 2E402295, SE405595P Titan - Smart Driver - RGBCCT

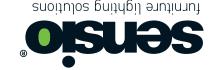

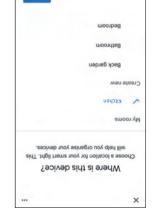

assigned to and press the 'Next' Button.

Choose the room that you want the device to be

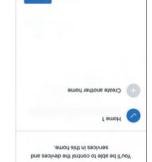

Choose a home

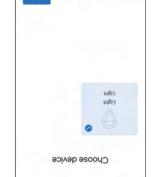

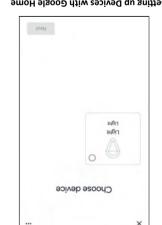

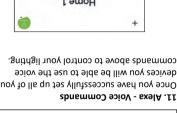

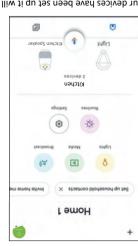

commands above to control your lighting. devices you will be able to use the voice Once you have successfully set up all of your

Alexa, set Kitchen lights to Warm White Alexa, brighten/dim kitchen lights Alexa, set kitchen lights to 50 percent Alexa, turn on/off kitchen lights Voice commands by group name... the Alexa App, not the Link-Sensio App.

mori amen esiveb edt ot bnoqser lliw exele. Alexa, set Driver Name to preset colour Alexa, brighten/dim **Device Name** Alexa, set **Device Name** 1 to 50 percent

Alexa, turn on/off **Device Name** 

Voice commands by Device Name...

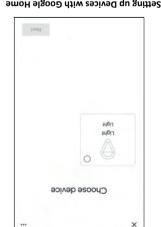

'Light' and you will need to assign it to a home and room. To proceed, tick the circle in the light box After you have linked Smart Life with the Link Sensio App, the Smart Driver will appear on screen as 12. Setting up Devices with Google Home

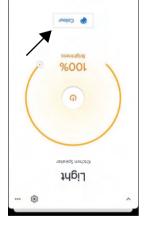

selecting an option. the colour by pressing the 'Colour' button and the brightness using the slider bar and change From the Room Setting page, you can edit each From the device control page youo can change

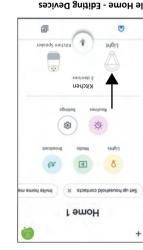

2E402295, SE405595P

device by pressing on it. you have assigned it to. displayed on the Home page under the room 13. Google Home - Editing Devices Once your devices have been set up it will be

EU Representative: Sensio d.o.o, Cesta VIV5, 3320, Velenje, Slovenia Sensio Lighting Ltd, Speedwell Road, Castleford, West Yorkshire, United Kingdom, WF10 5PY

Titan - Smart Driver - RGBCCT

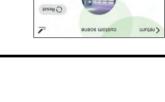

give voice commands to Google.

well as changing the name.

Please Note: You can use the device name to

home and room the device is assigned to as

From the settings page you can change the

Tel: +44 (0) 1977 522 020

www.sensio.co.uk

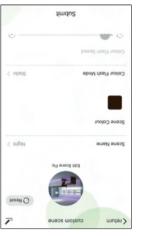

of other control options. the scene name, as well as accessing a variety On the Scene page you will be able to change

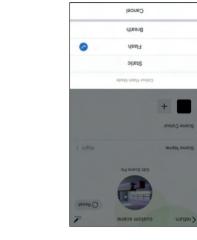

transition between Breath mode = 1+ colours that will slowly Flash mode = 1+ colours that will flash slowly Static mode = 1 colour that remains on

To edit a scene press the 'Edit' button.

the top of the page.

To access the settings press the cog icon at

%00L

Light

be assigned to and press the 'Next' button.

Choose the home that you want the device to

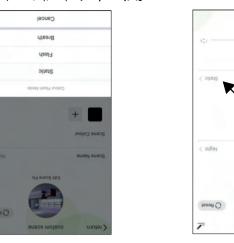

menu you can choose from three different 'Static' button to reveal the menu. From the To change the colour flash mode, press the Colour Flash Mode

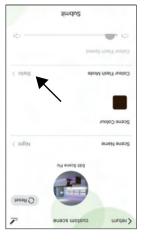

one of the scene icons and a green circle will

preset scenes. To select a scene, simply press

On the scene overview page you will see four

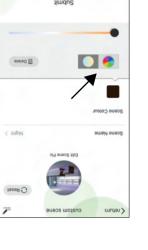

icon at the bottom left of the page.

Overview page can be accessed by pressing the

From the Smart Driver Control Menu, the Scene

Please note: You can switch between the two colour functions (CCT and RGBWW) by clicking on the To change the scene colour, press the colour square icon and then select a colour. Scene Colour

of the automation using the slider bar. plus button and you can also change the speed able to select additional colours by pressing the If Flash or Breath mode are selected, you will be

<u>Tel:</u> +44 (0) 1977 522 020

appear around it.

combinations as well as colour automations.

turniture lighting solutions

01 9g69 - 2V

Scenes enable you to save different

5.2 Lighting Scenes

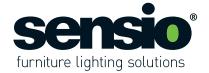

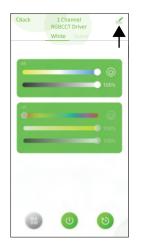

**6. Connecting to Alexa and Google Assist**From the Smart Driver Control Menu, press the pencil icon at the top right of the page.

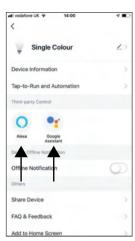

Press the Alexa or Google Home icon.

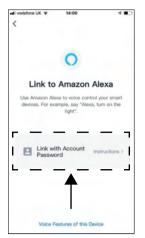

Where is your light?

Master Bedrooi

Press the 'Link with Account Password' button in the centre of the page and you will be presented with a series of on-screen instructions. Follow the on-screen instructions until you have successfully paired the Link-Sensio App with the Smart Life skill on your Amazon / Google device.

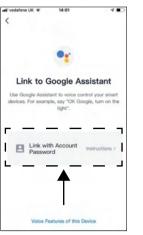

7 Setting up Devices with Alexa
After you have linked the Smart Life Skill with
the Link Sensio App, press the 'Discover
Devices' button to discover the Smart Driver.

Discover Devices

Smart Home devices must be discove before they can be used with Alexa.

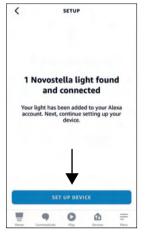

When your device has been discovered you will be presented with this screen. Press the 'Set Up Device' button to proceed.

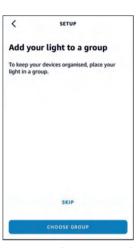

At this stage you can choose to assign the device to a group, or you can press 'Skip'. It is advised to assign your device to a group as this will enable you to control the device using the group name with voice commands.

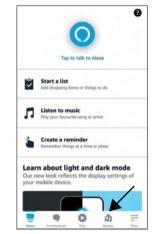

**8.** Alexa - Editing Devices
To edit a device press the 'Devices' icon at the bottom of the home screen.

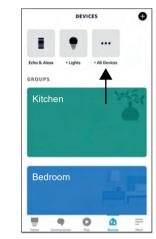

From the 'Devices' page, press the 'All Devices' button.

V5 - Page 8

Sensio Lighting Ltd, Speedwell Road, Castleford, West Yorkshire, United Kingdom, WF10 5PY EU Representative: Sensio d.o.o, Cesta VI/5, 3320, Velenje, Slovenia

Tel: +44 (0) 1977 522 020

www.sensio.co.uk

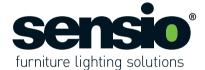

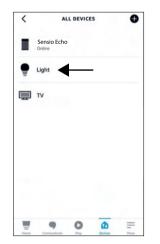

Select 'Light' from the list of devices to access the control page.

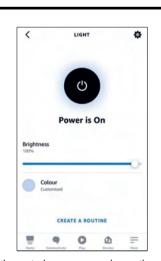

On the control page you can change the brightness using the slider bar, change the colour by pressing the colour cirlce and create a routine by pressing the button at the bottom of the page.

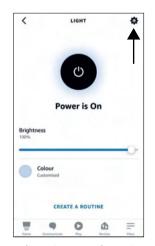

To access the settings press the cog icon at the top of the page.

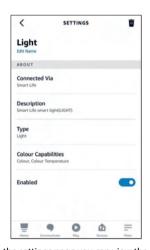

From the settings page you can view the device information as well as editing the name. **Please Note:** You can use the device name to give voice commands to Alexa.

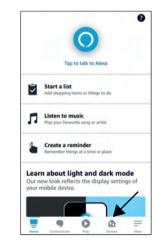

9. Alexa - Create a New Group
To set up a new group, press the 'Devices' icon at the bottom of the home screen.

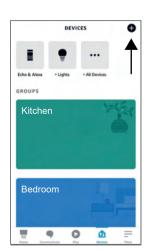

From the 'Devices' page, press the plus icon at the top right of the page.

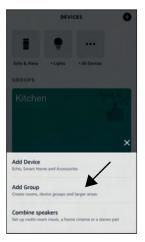

Select 'Add Group' from the menu and proceed to follow the on-screen instructions.

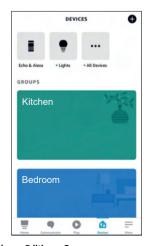

10. Alexa - Editing a Group
From the Devices page all groups are displayed in coloured boxes. Scroll to the group you wish to edit and press on it to select it.

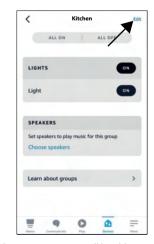

On the group page you will be able to see all of the devices in the group. To edit the group, press the 'Edit' button at the top right of the

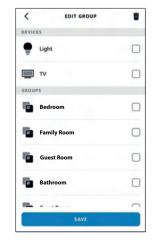

From the edit page you will be able to assign new devices and groups to the group by ticking the squares on the right side of the page and pressing 'Save'.